## Anleitung zum Anlegen eines Nutzers für den PEN Marketplace

#### Inhalt

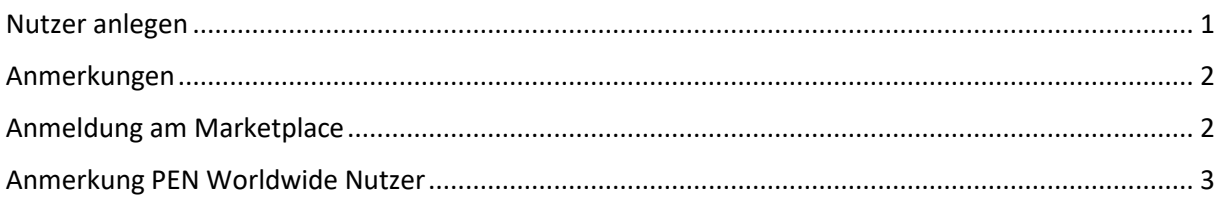

#### <span id="page-0-0"></span>Nutzer anlegen

Das Anlegen eines Nutzers für den Marketplace geschieht in der [Administration](https://zet5.zuef.de/ZetAdmin/Startseiten/Startseite_Admin.aspx) des ZET5. Hier finden sie nach Anmeldung unter dem Menüpunkt "Extras" die Auswahlmöglichkeit PEN Marketplace.

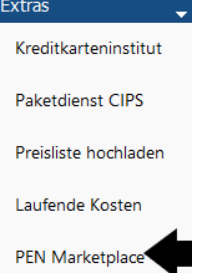

Sie werden auf die Seite Marketplace Nutzer geleitet. Hier können sie mittels des Buttons "Anleitung Nutzer anlegen" eine Kopie dieser Anleitung herunterladen, mittels des Buttons "Anleitung Marketplace" können sie die (auf Englisch verfügbare) Anleitung für den Umgang mit dem Marketplace herunterladen.

Anleitung Nutzer anlegen **Anleitung Marketplace** 

In der Tabelle auf dieser Seite werden alle Nutzer ihrer Übungsfirma angezeigt, die Schüler oder Lehrkräfte sind. Administratoren und Gruppen können nicht als Nutzer für den Marketplace angelegt werden.

Da wie unter [Anmeldung am Marketplace](#page-1-1) erläutert aus ihrem Nutzer eine fiktive E-Mail Adresse erzeugt wird, sind Leerzeichen in den Nutzernamen nicht möglich. Vorhandene Leerzeichen in Nutzernamen werden daher automatisch entfernt, Test Nutzer wird bspw. TestNutzer. Ebenso nicht möglich sind Umlaute ä,ö,ü sowie das scharfe S (ß), hieraus werden ae, oe, ue und ss.

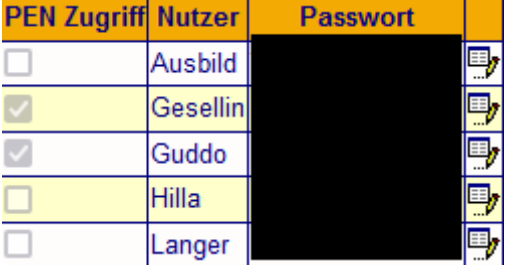

In dieser Tabelle sehen sie den Namen ihres Nutzers sowie das Passwort. Das Passwort wird im Klartext gespeichert, da eine spätere Bearbeitung bei Vergessen nicht möglich ist. Mehr dazu unter dem Punkt [Anmerkungen.](#page-1-0)

Auf der linken Seite der Tabelle können sie einsehen, ob der Nutzer bereits für den Marketplace freigegeben ist. Mit dem Button auf der rechten Seite können sie die Bearbeitung des Nutzers beginnen.

Das einzig bearbeitbare Feld ist das Feld "PEN Zugriff" auf der linken Seite. Hier können sie mithilfe der Checkbox einen neuen Nutzer für den Marketplace anlegen, indem sie den Haken setzen. Bei Beginn der Bearbeitung erscheinen auf der rechten Seite zwei neue Buttons. Durch den Bigutton speichern sie den Nutzer, mittels des  $\overline{\mathbf{x}}$  Buttons brechen sie den Vorgang ab.

### <span id="page-1-0"></span>Anmerkungen

Der Marketplace ist nur für Übungsfirmen verfügbar, die für den internationalen Handel freigeschaltet sind.

Aufgrund einer unterschiedlichen Nutzerstruktur zwischen PEN Worldwide und der Zentralstelle ist es nicht möglich, das Passwort eines Nutzers für den Marketplace zurückzusetzen. Daher werden die Passwörter der Nutzer auf unserer Seite im Klartext gespeichert, um einem Vergessen des Passworts entgegen zu wirken.

Das Löschen eines einmal angelegten Nutzers im Marketplace ist nicht möglich. Daher ist es zwar technisch möglich, den Haken eines Nutzers für den PEN Zugriff zu entfernen, dies hat aber keinen Effekt.

Von ihnen aktivierte Nutzer werden einmal täglich an PEN Worldwide übertragen, ein direktes Anmelden am Marketplace ist somit nicht möglich. Die Datenübertragung erfolgt abends, die Anmeldung kann dementsprechend am nächsten Tag erfolgen.

# <span id="page-1-1"></span>Anmeldung am Marketplace

Sie rufen den Marketplace über die Web-Adress[e https://marketplace.penworldwide.org/](https://marketplace.penworldwide.org/) auf und werden zur PEN Login Seite weitergeleitet, wo sie auf der linken Seite des Bildschirms diese Eingabemaske finden:

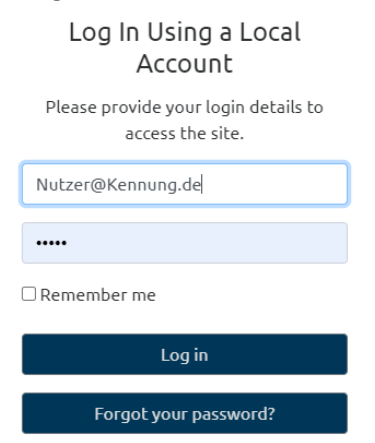

Der Marketplace benötigt zur Anmeldung eine E-Mail-Adresse. Da von Seiten der Zentralstelle keine E-Mail-Adressen für einzelne Nutzer, sondern nur für Übungsfirmen, vergeben werden, wird ihr Nutzer in Form einer automatisch generierten fiktiven E-Mail-Adresse angelegt, in der Form Nutzer@Kennung.de. Lautet der Name ihres Nutzers also bspw. "Verkauf" und ihre Übungsfirmenkennung "DE01SGD", so lautet ihr Anmeldename "Verkauf@DE01SGD.de". Das Passwort für den Nutzer finden sie, wie beschrieben, im Administrationsbereich von ZET5. Die Anleitung für den Marketplace finden sie ebenfalls nach Anmeldung am Marketplace in ihrem

Profil. Dieses erreichen sie über den <sup>©</sup> Button. Dort finden sie eine Kachel "User Guides", hinter der ihnen die Anleitung in verschiedenen Sprachen zur Verfügung steht.

## <span id="page-2-0"></span>Anmerkung PEN Worldwide Nutzer

Mit ihren Nutzerdaten für den Marketplace ist zugleich auch eine Anmeldung am generellen Login Server von PEN Worldwide möglich. Nach diesem Login haben sie die Möglichkeit, am Login Server ihr Login Server Profil zu bearbeiten. Die dafür vorgesehene Maske sehen sie hier:

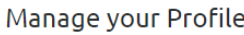

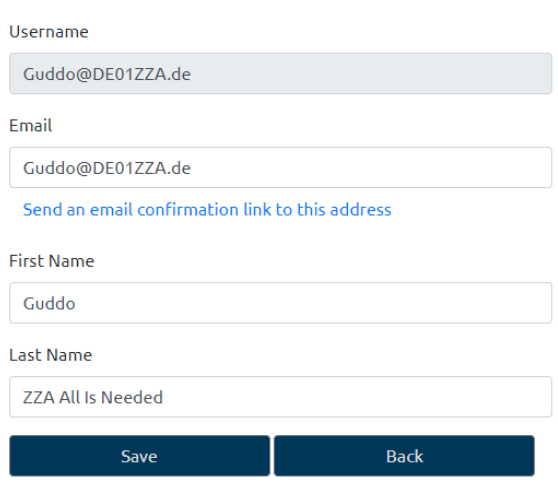

Wir möchten ausdrücklich darauf hinweisen, dass in diesem Profil die fiktive E-Mail-Adresse automatisch hinterlegt wird und bitten sie, diese NICHT zu bearbeiten. Eine Bestätigung der E-Mail-Adresse ist aufgrund der oben beschriebenen unterschiedlichen Nutzerprofile nicht möglich.